แก้ปัญหา Logon error **Connection with the application object server could not be established**

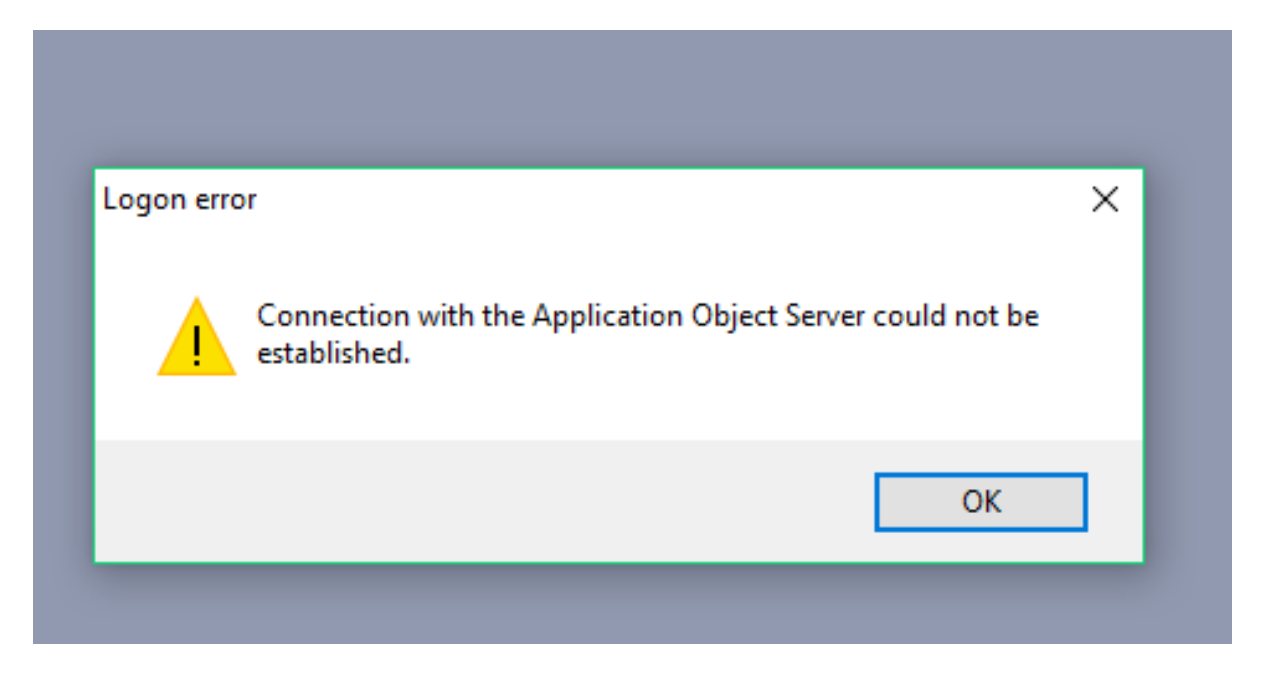

## ค าอธิบายใต้ภาพครับ

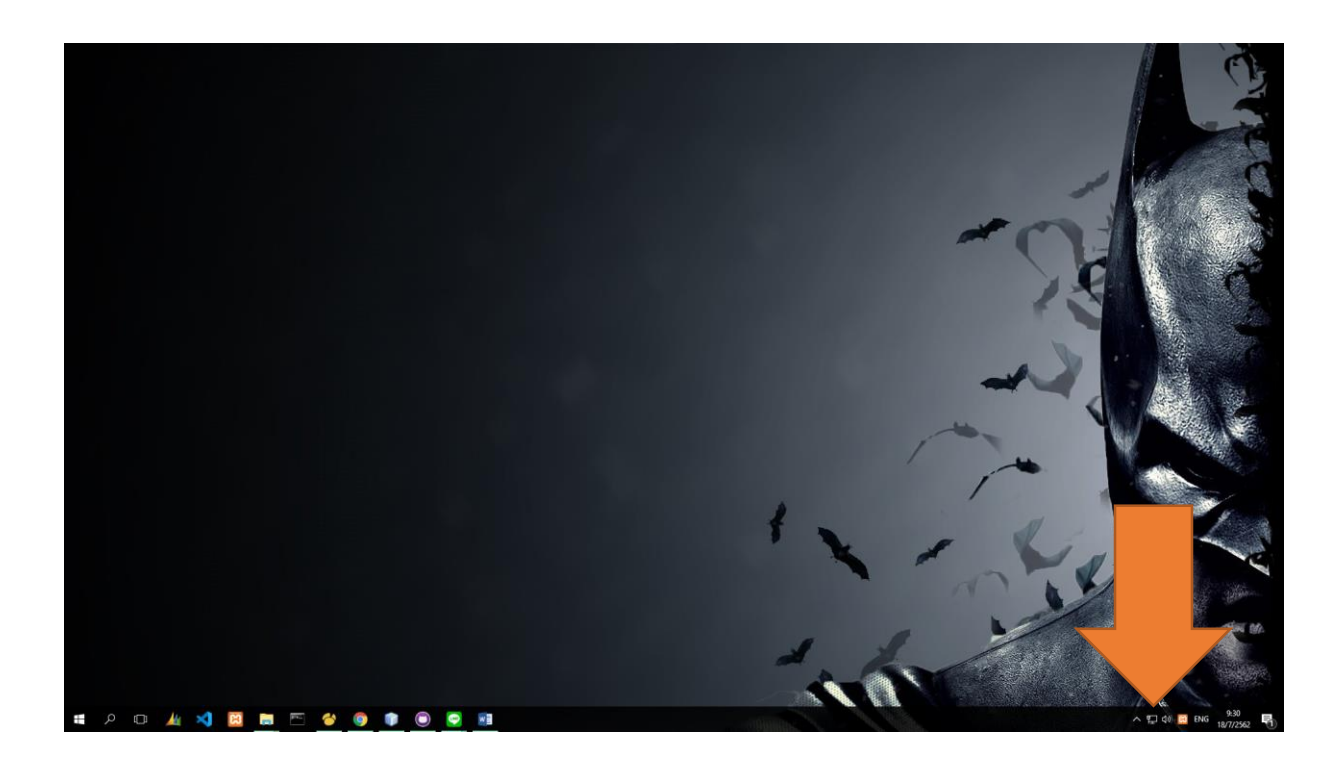

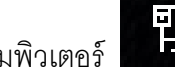

หารูป คอมพิวเตอร์ อยู่ตรงมุมขวาล่างของหน้า จอ

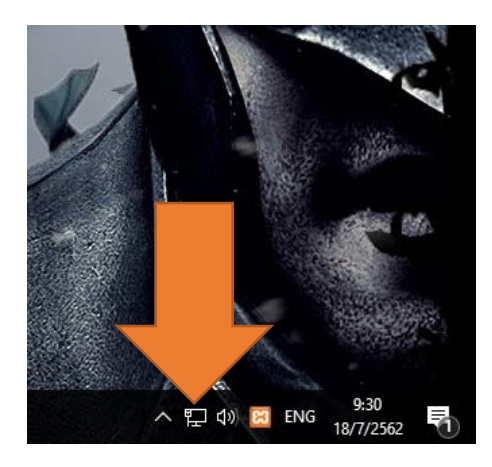

คลิกขาวตรงรูป คอมพิวเตอร์นี ้

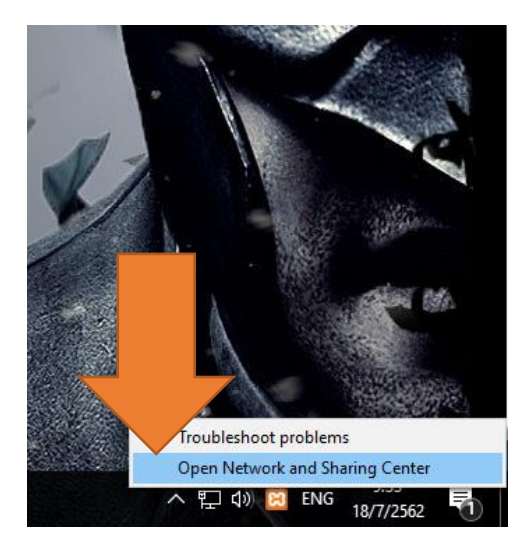

เลือก open network and sharing center

## Network and Sharing Center

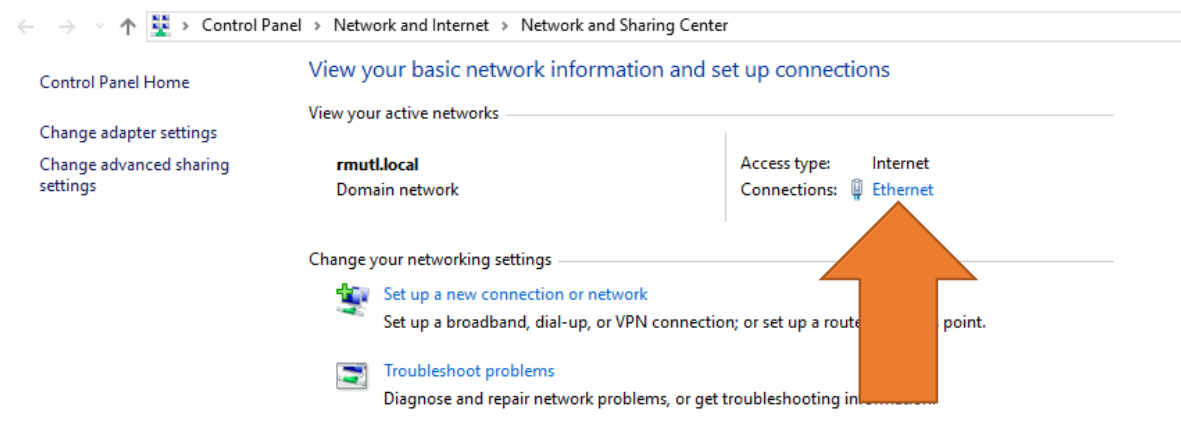

คลิกตรงตัวหนังสือ **สีน ้ำเงิน** ตามรูป

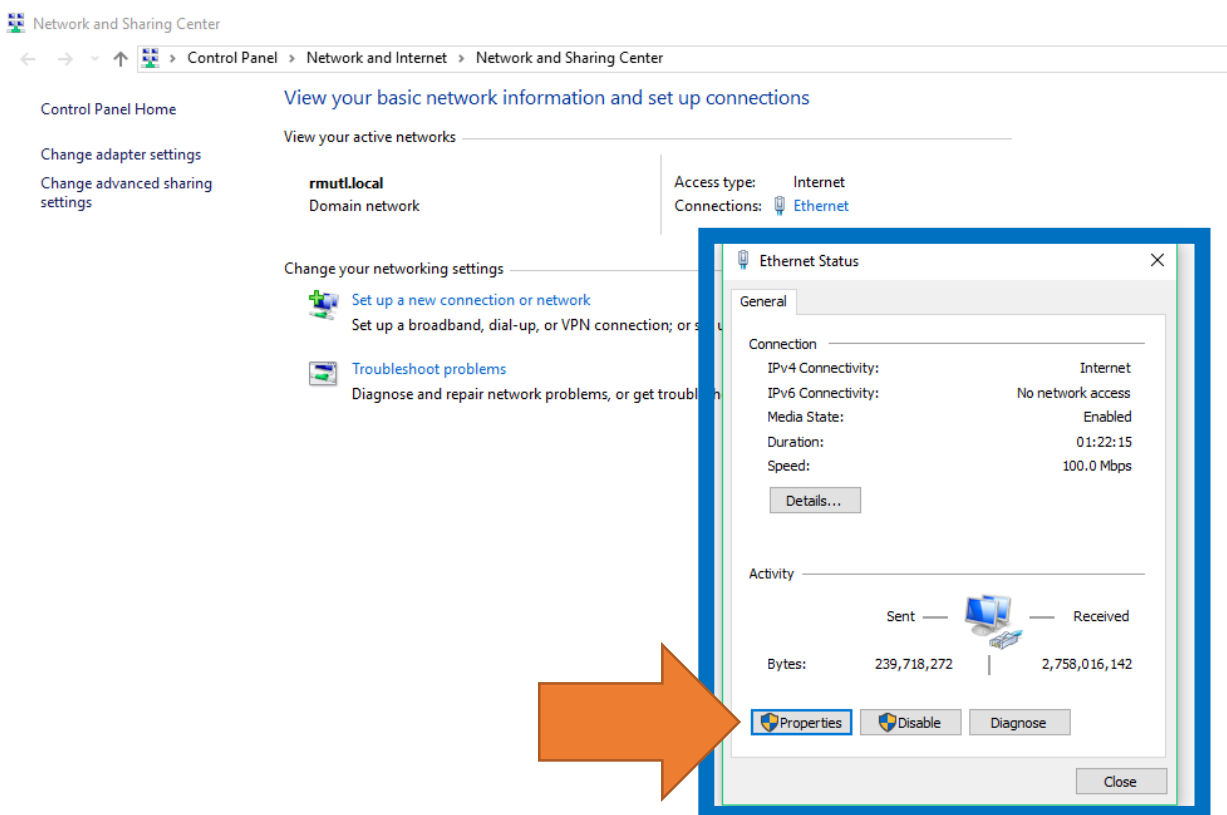

จะขึ้นหน้าตาแบบในรูป แล้ว คลิกที่ <code>Properties</code>

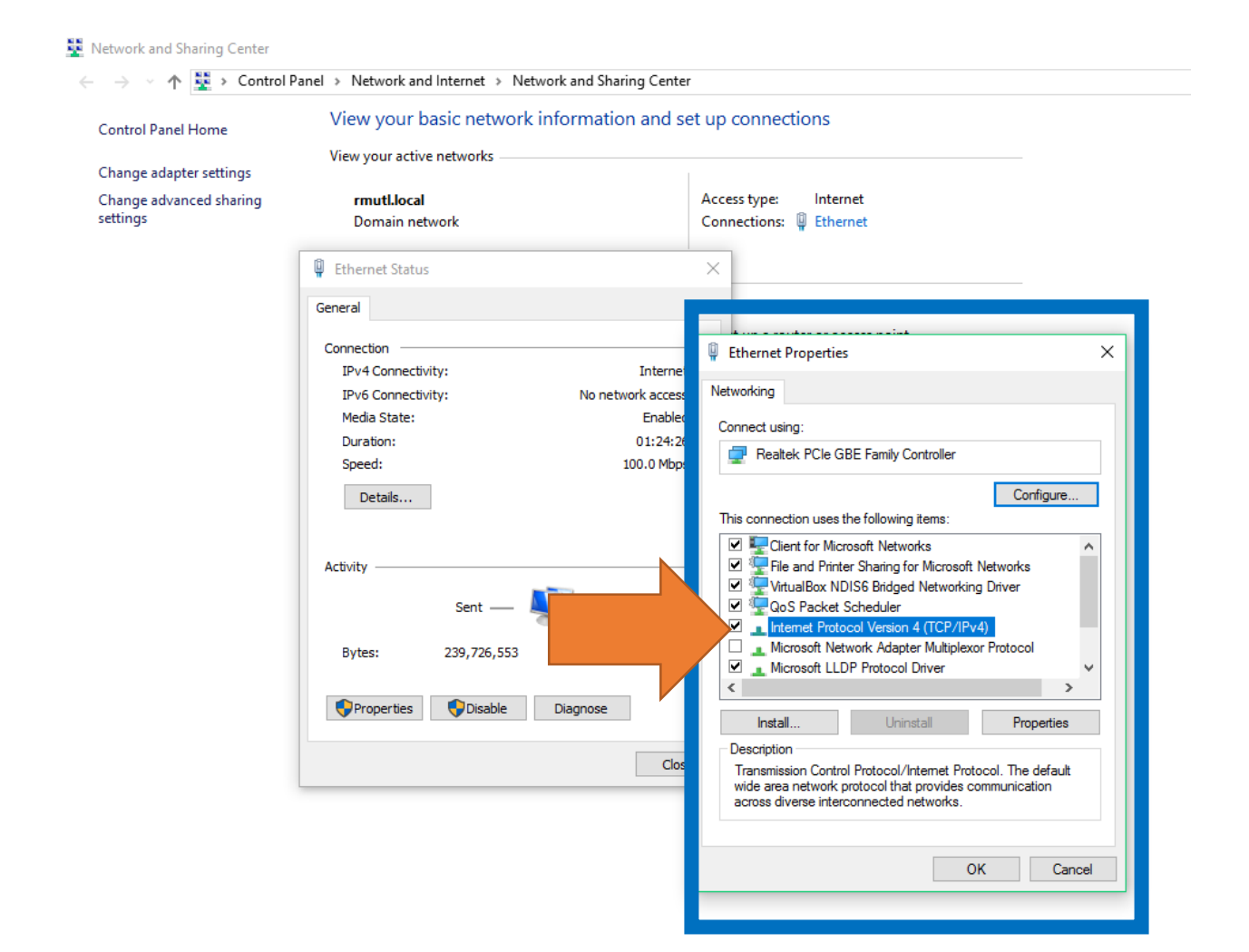

**ดับเบิ้ล** คลิกที่ internet protocol version 4 (tcp/ipv4)

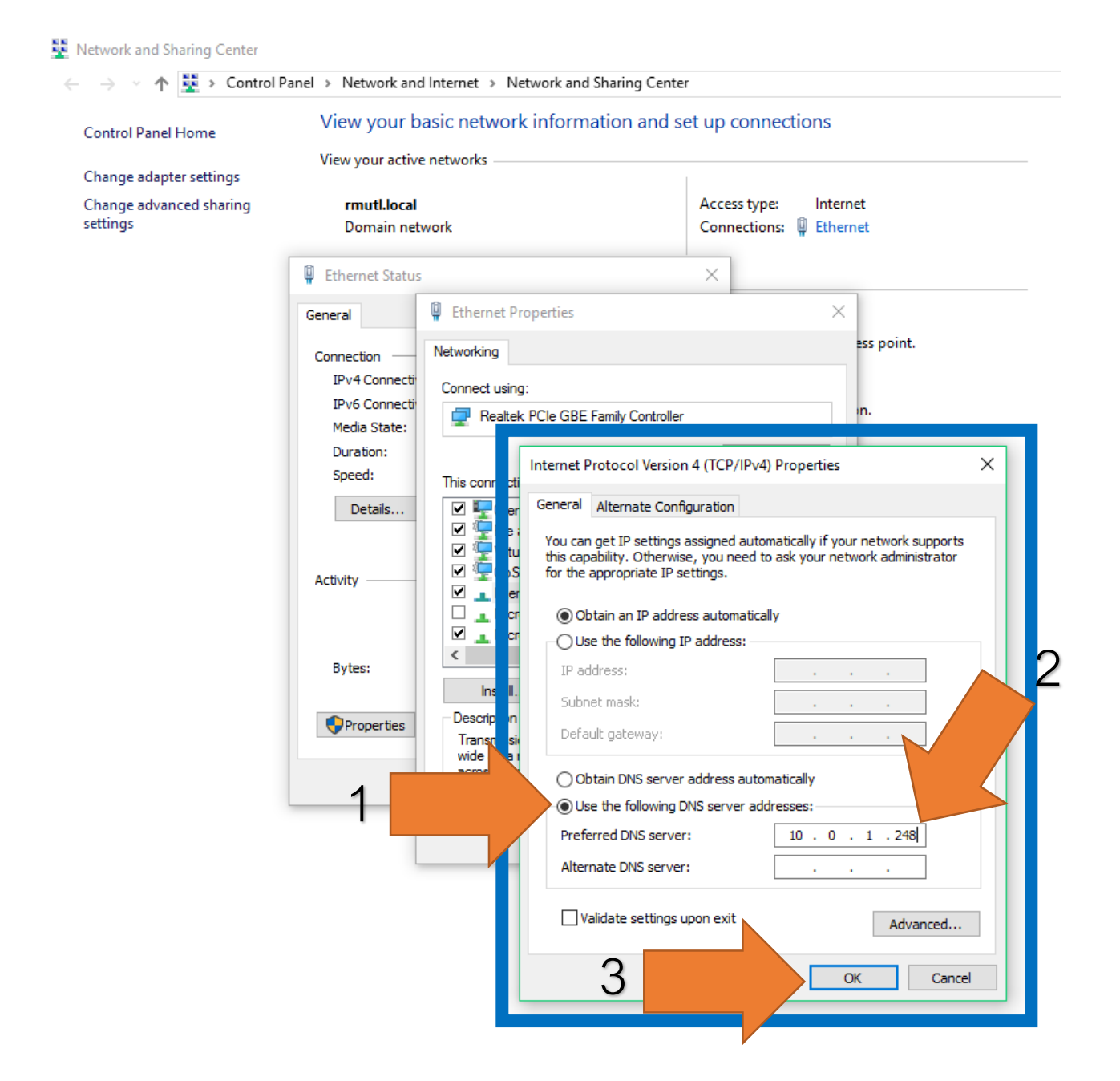

## จากนี้ทำตามขั้นตอน

- 1. เลือก Use the following dns server addresses
- 2. พิมพ์ตรงช่อง Preferrend DNS Server**10.0.1.248** ตามรูป
- 3. คลิก OK แล้วเข้า ERP ได้ตามปกติ